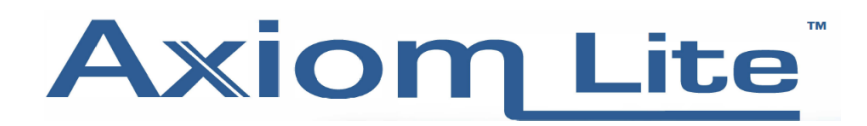

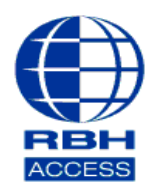

**Technical Guide AL18**

#### **Setting Up a LIF-200**

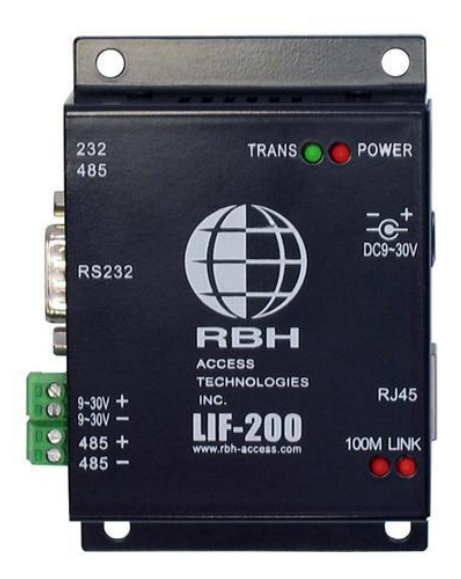

## • **Powering the Unit**

When powering the LIF, it can be connected using either the modular plug (for an adapter) or the removable terminal block beside the RS485 port.

## • **Connection to PC**

Connecting the LIF can be done directly to the computer by connecting a 'Cross Over' cable to the RJ45 port, however connection through a hub is possible with a separate cable. Connect your panel to either the 232 or 485 port. The 232 connection is made through the standard DB9 port, with the 485 made through the removeable terminal block.

⚠ *Note: Ensure that the configuration and slide switch are set at the same setting.*

## • **Programming**

Run the IPLocator.exe and execute. Press 'Refresh' to search for the LIF-200. When displayed, click 'Connect'. (See image below)

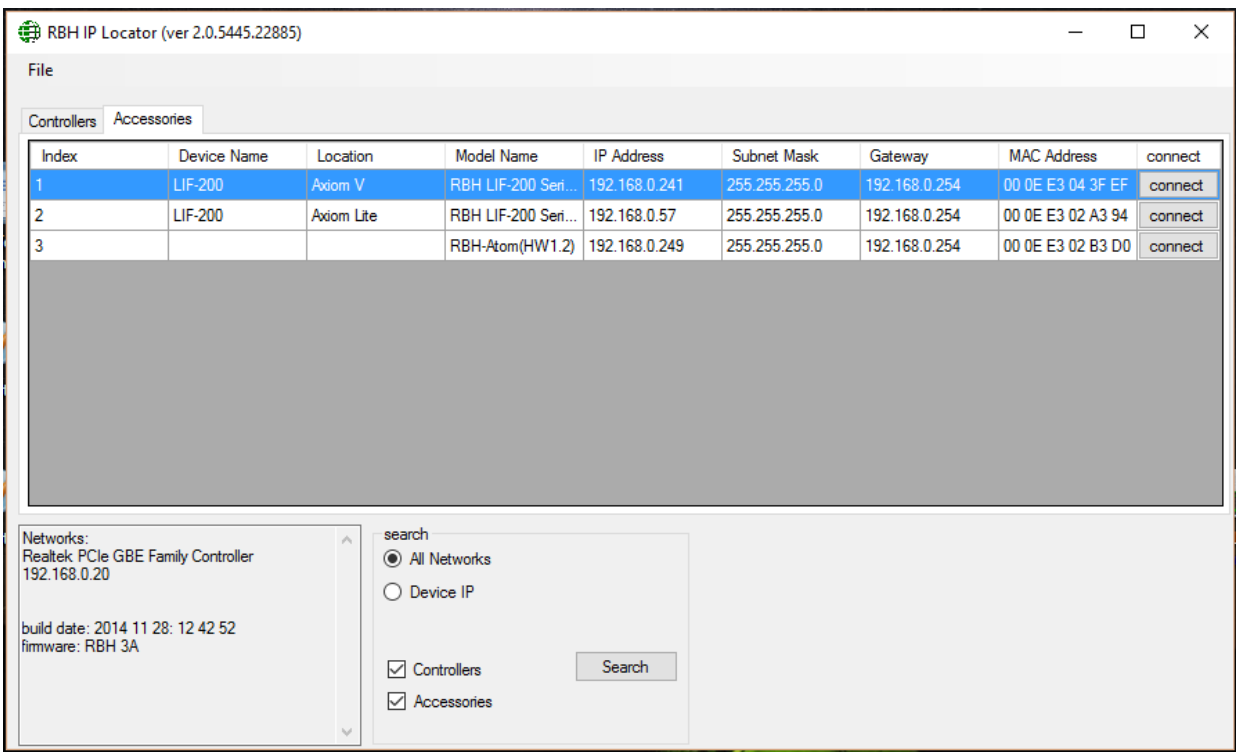

A new internet window will open (uses your operating systems default browser) and you will be prompted for login details.

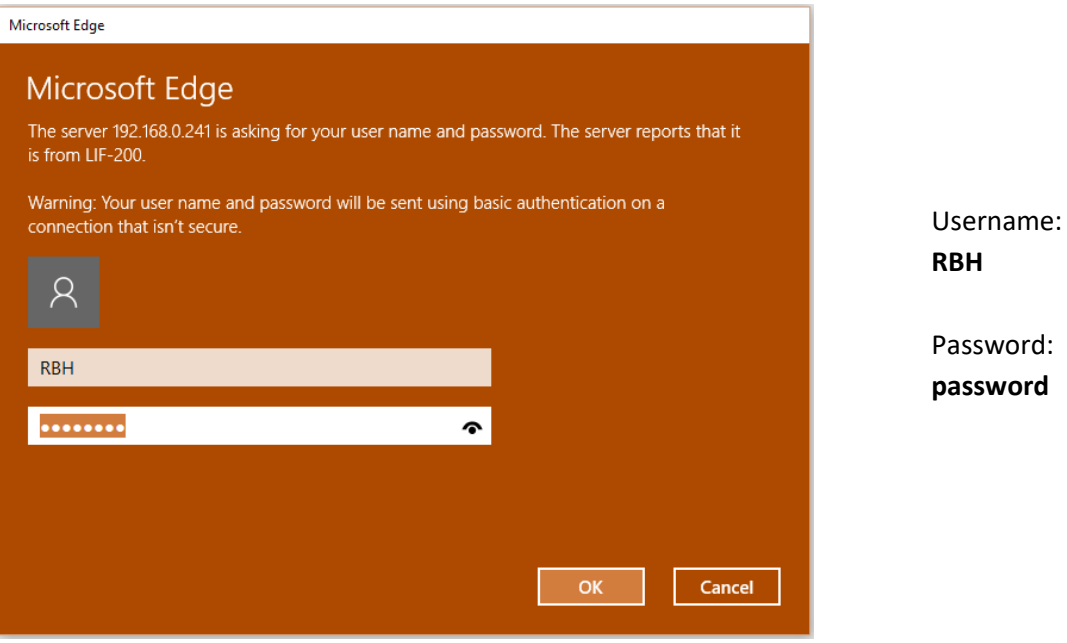

Log in using the **RBH**, **password** combination.

# • **Web Configuration Explained**

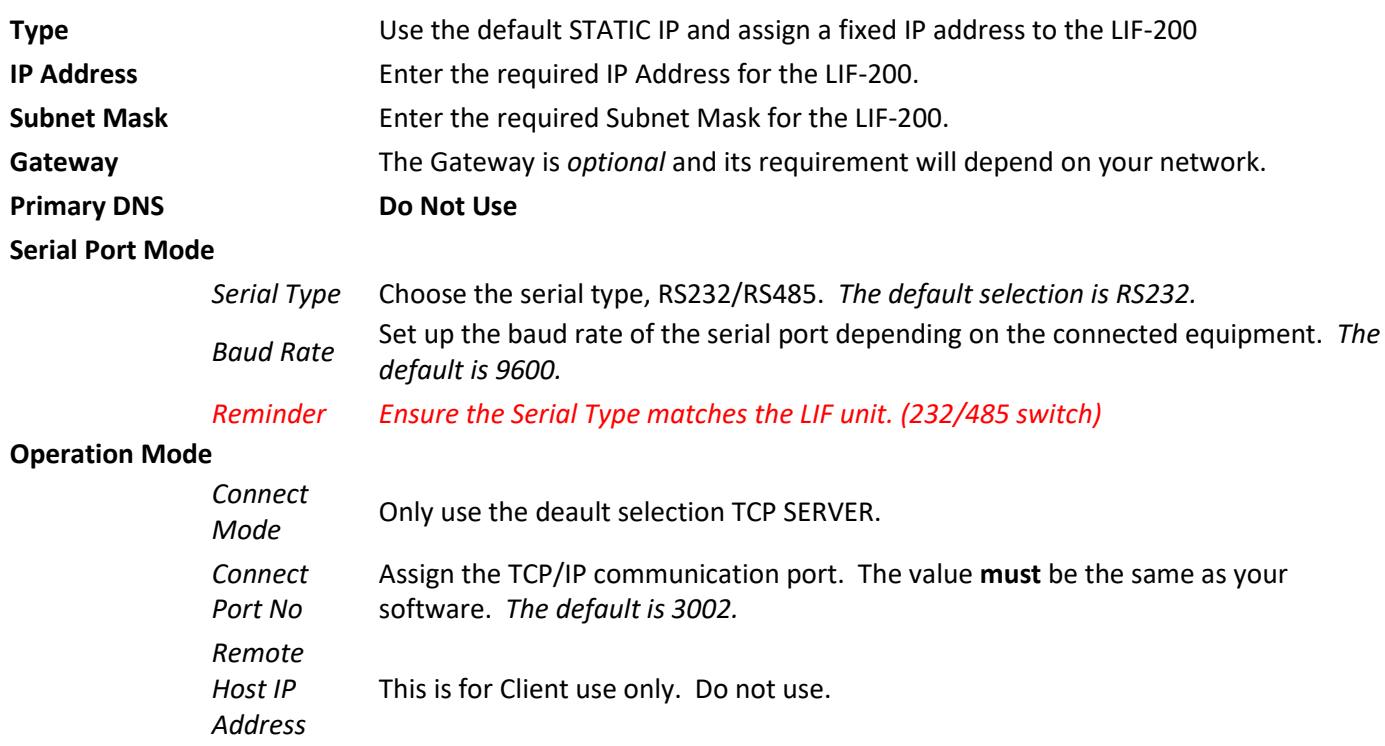

After the hardware has been configured, ensure that the software's network config is programmed with the same IP and Port No.

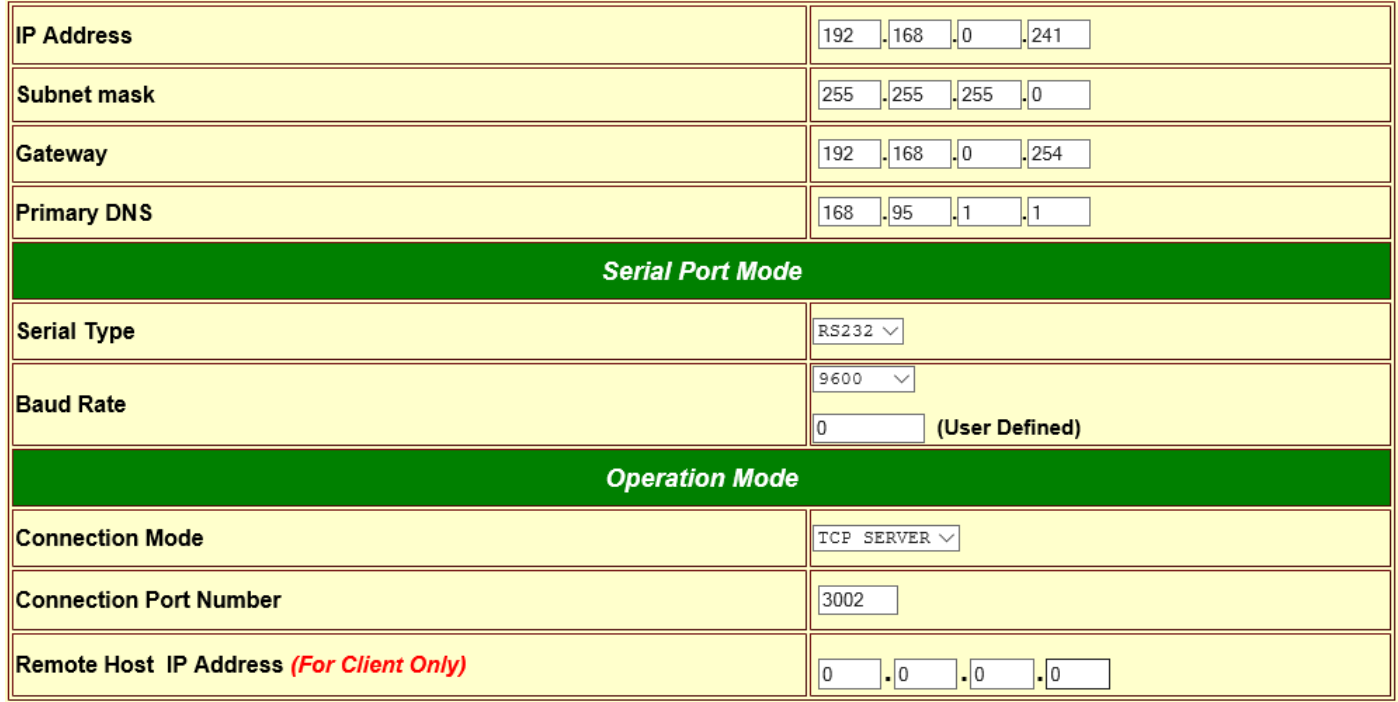

#### • **Changing Username and Password**

On the left side of the screen under Management, select 'Device Admin'. Beside the Administrator Password, type in the password you wish to use – verify by entering in both boxes. Click apply and accept the change by re-logging in with the new username and password.

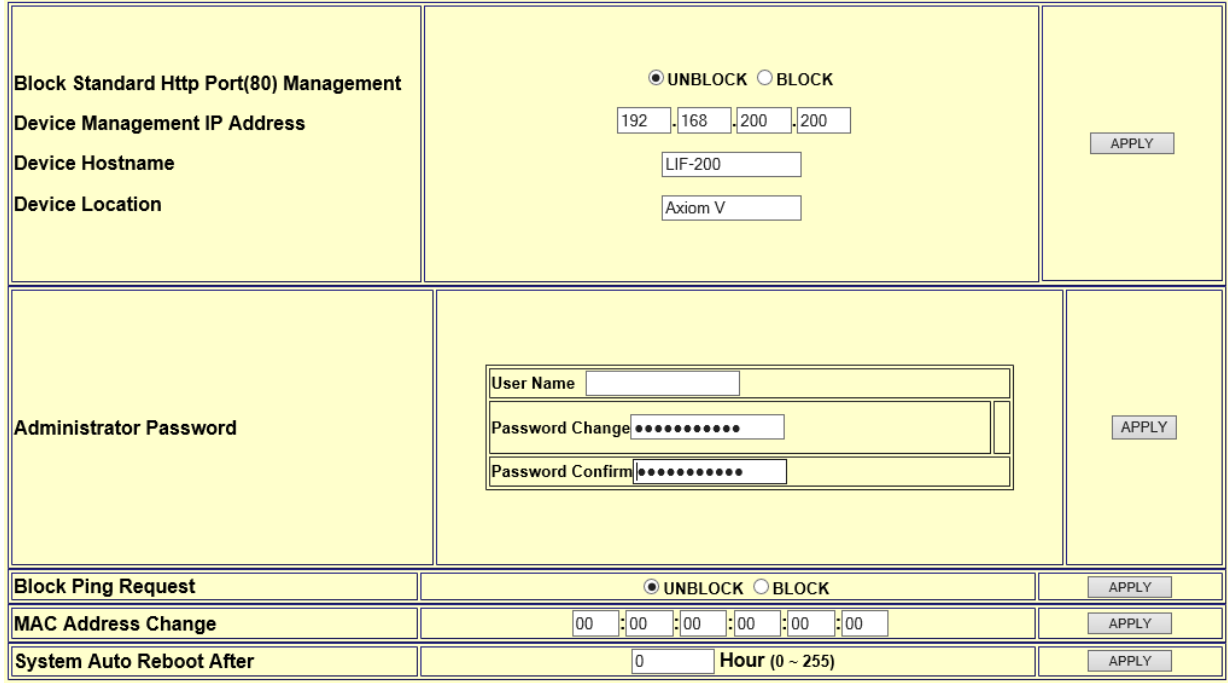